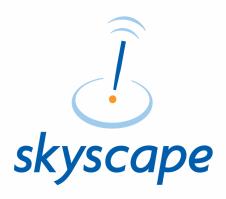

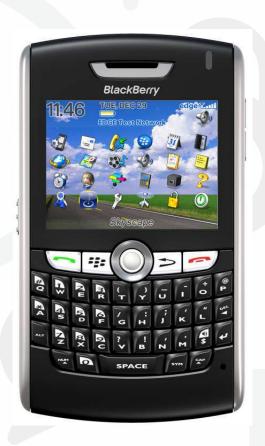

**BLACKBERRY PRODUCT INSTALLATION** 

#### INTRODUCTION

The installation to your BlackBerry device is a three step process.

- 1. Install the BlackBerry Reader
- 2. Install free Skyscape resources.
- 3. Install purchased Skyscape resources

The steps outlined below will walk you through steps.

# STEP 1 - Install the BlackBerry Reader (OTA)

- Make sure that the Internet connection is available on your BlackBerry device. Please note that standard data plan charges may be applied by your carrier.
- Download the BlackBerry Reader file. In Order to do this, go to link
   http://www.skyscape.com/reader
   using the browser on your device.
- 3. Enter your Skyscape email address and password and login.
- 4. Select **Download** to start Reader download.
- Once download is complete, select OK to continue or Run to launch the Skyscape Reader.

Step 3

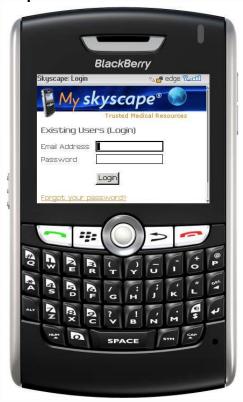

Step 4

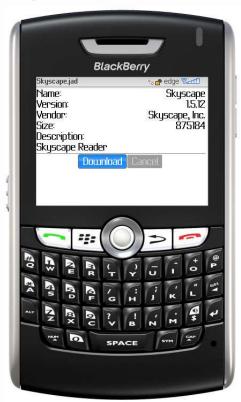

#### **STEP 2 - Install Free Skyscape Resources**

Now you can install Skyscape Resources on your device.

- 1. On your device, click on the **Skyscape** icon.
  - \* For latest models of BlackBerry, **Skyscape** icon may appear in "Home" screen, "Downloads" OR any other folder depending on your settings.

2. On first launch Skyscape License screen will appear, select Accept to continue.

Step 1

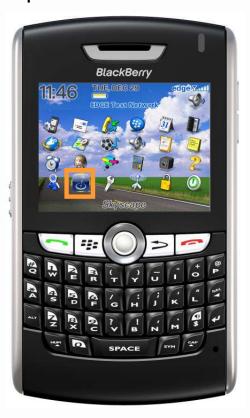

Step 2

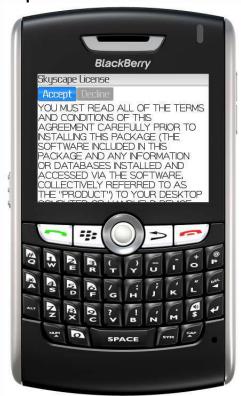

# STEP 2 - Install Free Skyscape Resources (cont.)

 Reader will check for Free resources available for you. Select OK to continue.

Enter your Skyscape email address, password and then select Continue.

Step 3

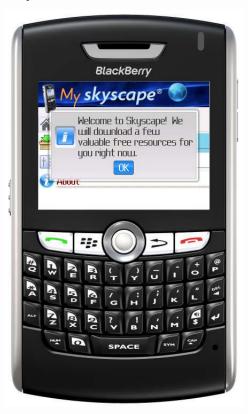

Step 4

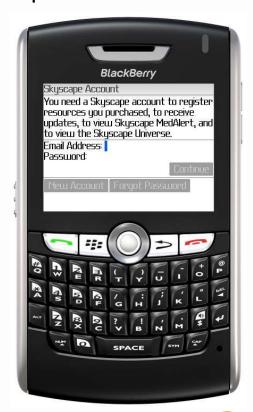

### STEP 2 - Install Free Skyscape Resources (cont.)

5. You will see a list of free resources available for you. Select what you would like to install and then click on **Download**.

6. Select **Download** to allow download over OTA (standard data plan charges may be applied by your carrier).

Step 5

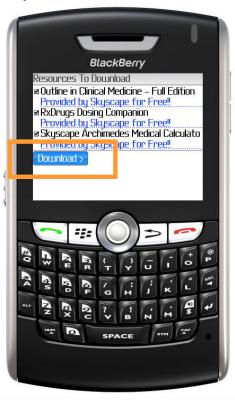

Step 6

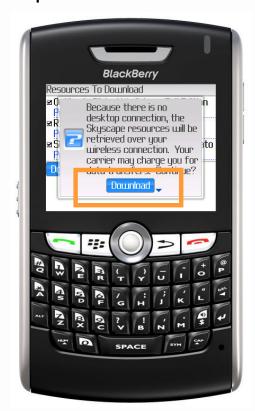

# STEP 2 - Install Free Skyscape Resources (cont.)

7. You will see the resource download.

Step 7

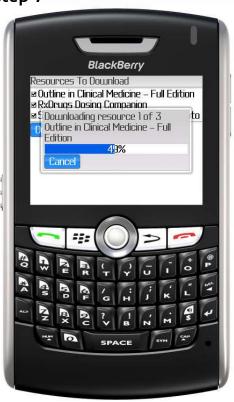

- 8. When the product download is complete, you will be brought back to the main Skyscape page.
  - \* You can check for other free resources available with Skyscape using option "Free Resources" under Updates tab.

Step 8

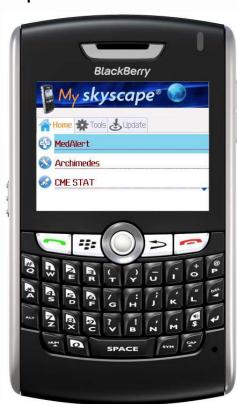

#### STEP 3 - Install your purchased Skyscape Resources

To install Skyscape Resources you have purchased on your device.

- On your device, click on the Skyscape icon.
- 2. Go to Tools tab and select Install Resource
- 3. Enter your serial number and then select Continue.

Step 3

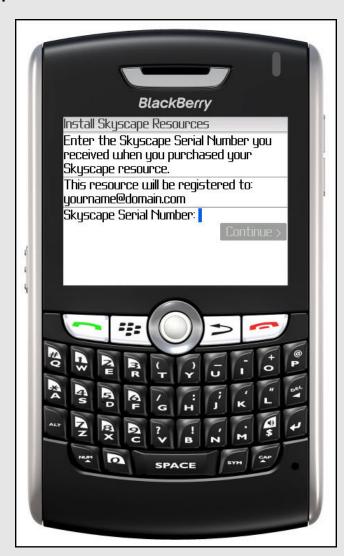

Step 1

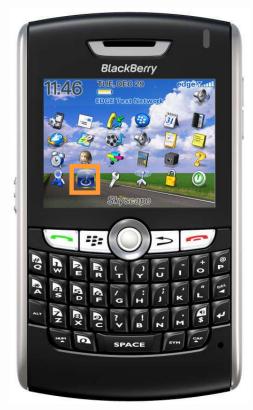

Step 2

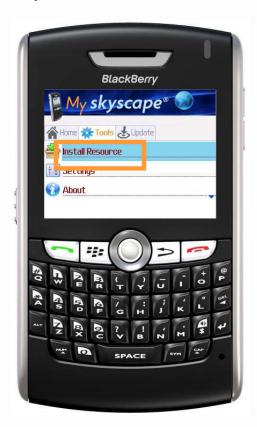

#### STEP 3 - Install your purchased Skyscape Resources (cont.)

- 4. You will see a list of programs for the serial number that you entered. Select what you would like to install and then click on Register and Download.
- 5. Select **Download** to allow download over OTA (standard data plan charges may be applied by your carrier).
- 6. You will see the resource download.
- 7. When the product download is complete, you will be brought back to the main Skyscape page. Click on any title to begin using. ENJOY!

#### Step 7

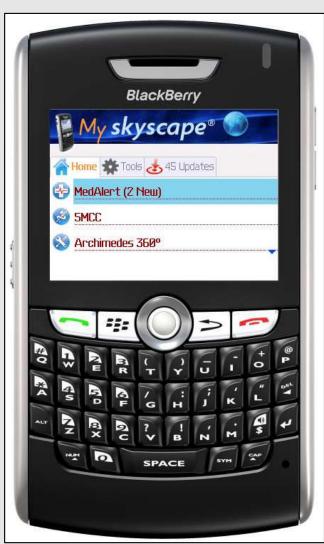

Step 4

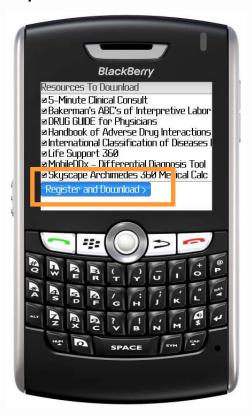

Step 5

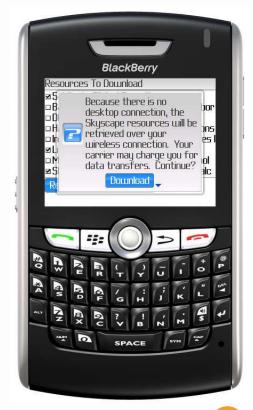